## **Windows Application Installation Instructions**

The Spaulding WebECG Windows application can be downloaded from the Spaulding Medical website. Open a web browser and go to <u>spauldingmedical.com</u>. Browse to the <u>Customer Center</u>. On the Customer Center webpage, select the <u>Download the Windows Installer</u> button.

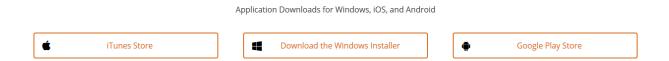

After downloading the Windows Installer package, run the software to begin the installation process. If Windows prompts with the Open File – Security Warning, select to Run the application.

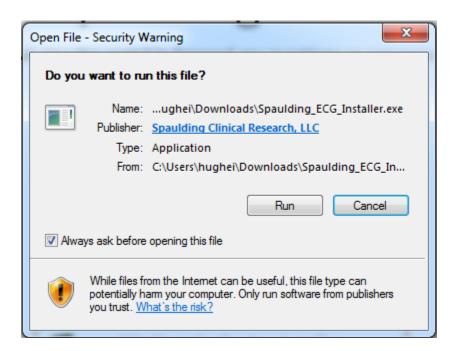

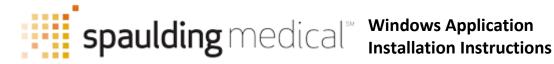

The Spaulding ECG Setup program will prompt to begin the installation. Select to Install the software.

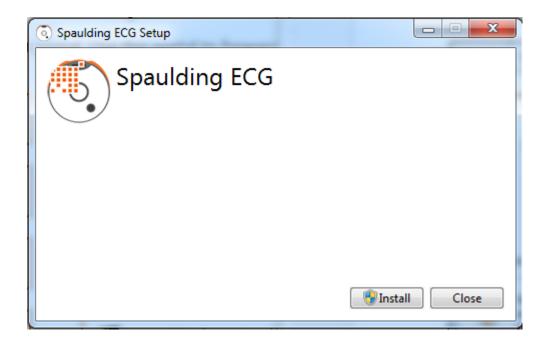

At this point, Windows User Account Control (UAC) may prompt to allow the software to make changes to the computer. Select Yes to continue the installation.

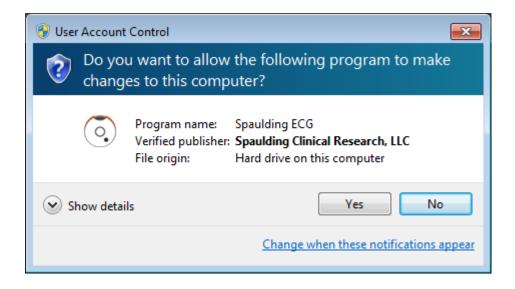

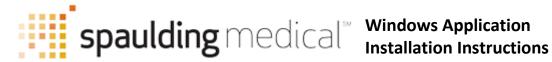

The Spaulding ECG Setup program will continue and install the software. When the installation is completed, you will be prompted to close the Spaulding ECG Setup program. Select Close and the installation is completed. A desktop icon for the Spaulding ECG software will appear.

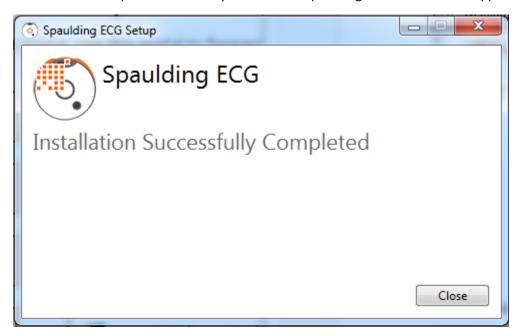